## **What is a dashboard?**

The main screen of the software is called as dashboard. The dashboard displays the total number of requests, approved, waiting list and pending apart from access to reports and other options.

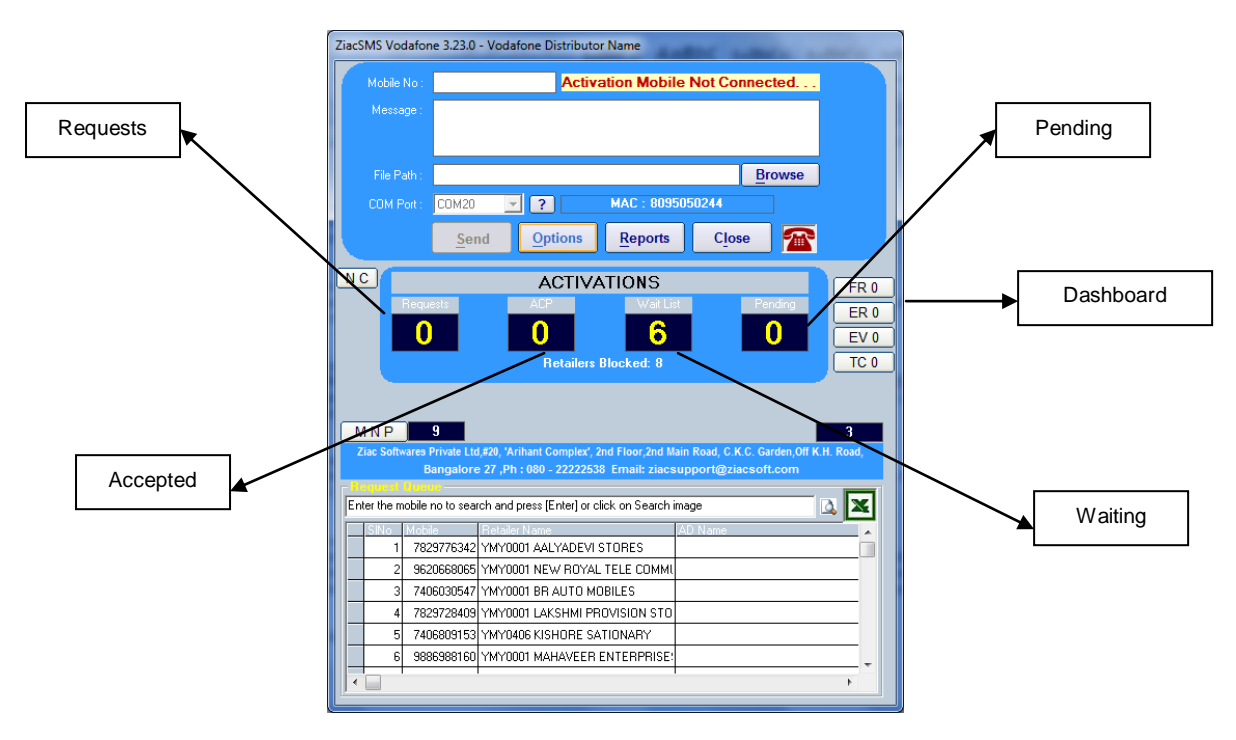

## **Where to enter the distributor details?**

The distributor details are entered by clicking on options button of the dashboard screen. The distributor's Name, Mac Number, Center No., MNP Center No. can be entered and click on Save button.

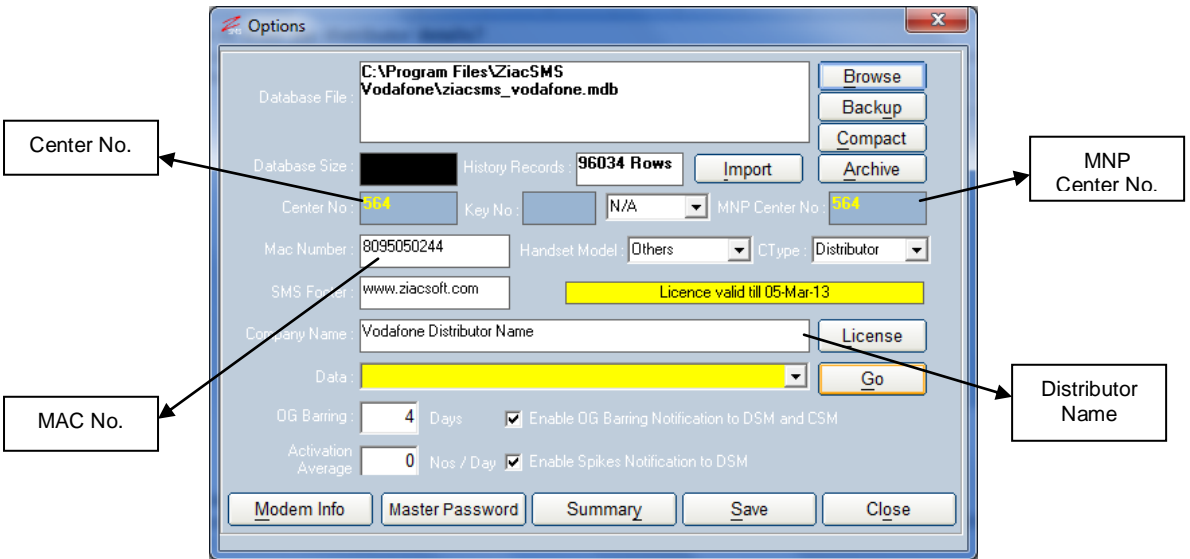

#### **What is a COM port?**

COM port is a COMmunication port/door of the computer used to communicate with other devices such as mouse, printer, modem, mobile etc

#### **How to select the COM port?**

The COM port of the mobile is selected by clicking the Question(?) button in the dashboard. ZiacSMS software automatically selects the COM ports suitable for the connected mobile. Also manually the COM port can be selected by clicking on the drop down button which displays all the COM port numbers.

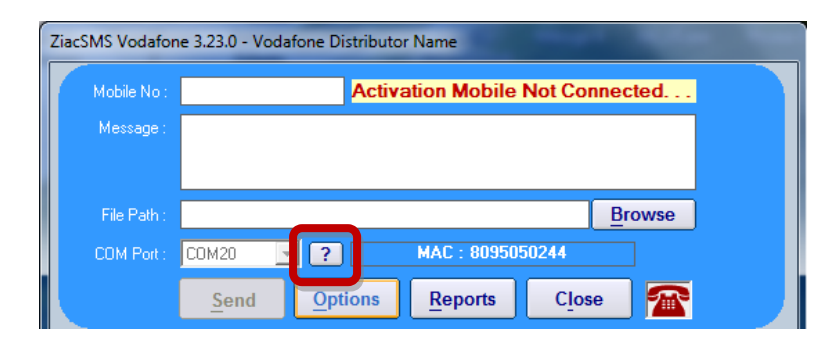

#### **How to know manually the COM port of the connected mobile?**

The COM port of the connected mobile can be viewed by clicking on the "Telephone" button ("Check Phone and Modem").

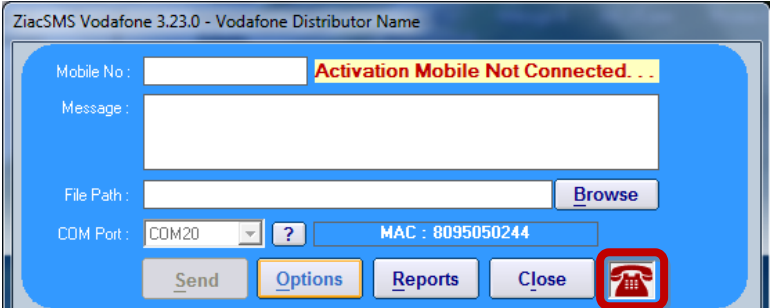

### **How to confirm the mobile is connected to the PC / Laptop?**

Click Options button on dashboard and then on Modem Info button. Detailed information of the mobile/modem connected is displayed with the Battery Level, IMEI, IMSI, Manufacturer, Model, etc. If these details are matching the mobile, it is confirmed the mobile is connected, or if the details are blank then the mobile is not connected.

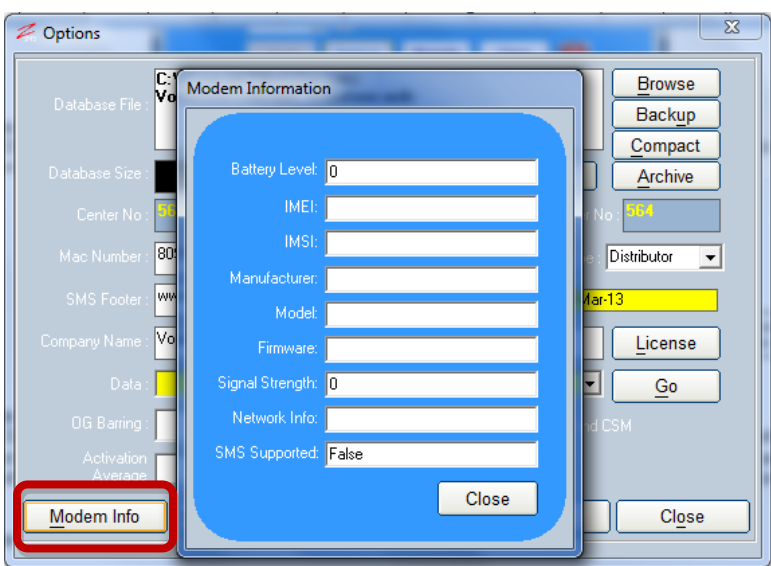

# **How to know outgoing SMS are working?**

A test message can be sent manually to any other mobile to cross check working of SMS. While sending the message "Sending message to … " is displayed with red color background.

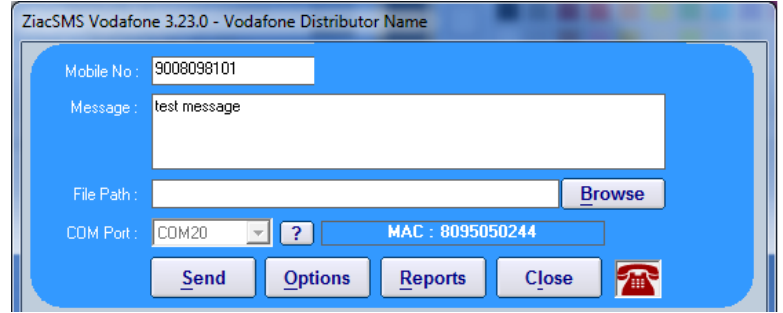